# How to join a live session

via "Zoom"

## How to Join a Live session via Zoom

Please make sure to have:

- **Headset/earphones** with microphone connected to your computer. You may use wireless earbuds if the if the sound test is successful. If necessary, you may use the internal microphone of your laptop.
- **Computer with a functional webcam** (the laptop internal webcam will work). Camera height should be positioned directly in front of you at eye level, about a full arm's length away.
- **Stable internet connection.** Wired internet if recommended. If you use WiFi please make sure to sit near the WiFi router. 4G cellular should not be used.
- **Quiet environment** to avoid interruptions while speaking
- **Neutral background**, white, uniformly colored wall, or similar is recommended. Avoid bright backlight by making sure the main source of light (usually a window) is in front of you. Please do not use virtual backgrounds.
- **If you are sharing a presentation** during your live session, please have your **PowerPoint presentation (16:9 format) ready and open** on your screen.

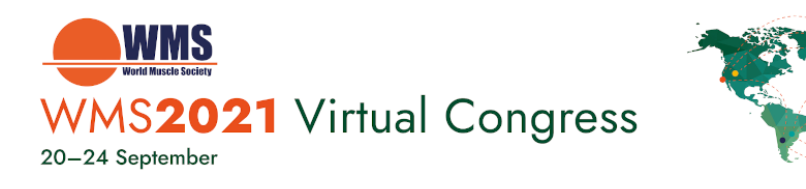

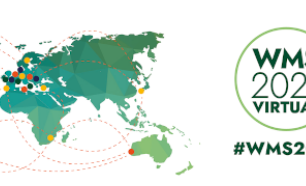

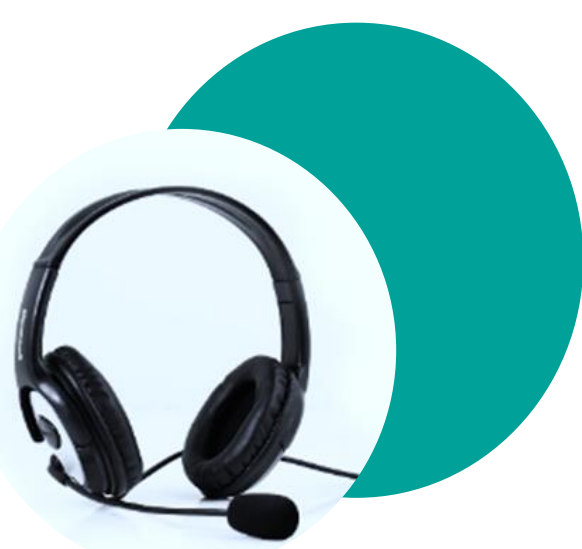

### How to Join a Live session via Zoom

Please make sure to have:

 $20<sub>1</sub>$ 

- Zoom software installed on your computer. To download the zoom software, [click here](https://zoom.us/download).
- If you have previously used "Zoom" on your computer, **make sure you have the latest version with updates**
- To install the updates: **Sign In,** enter your Email and Password, open the menu, select **Check for Updates.**

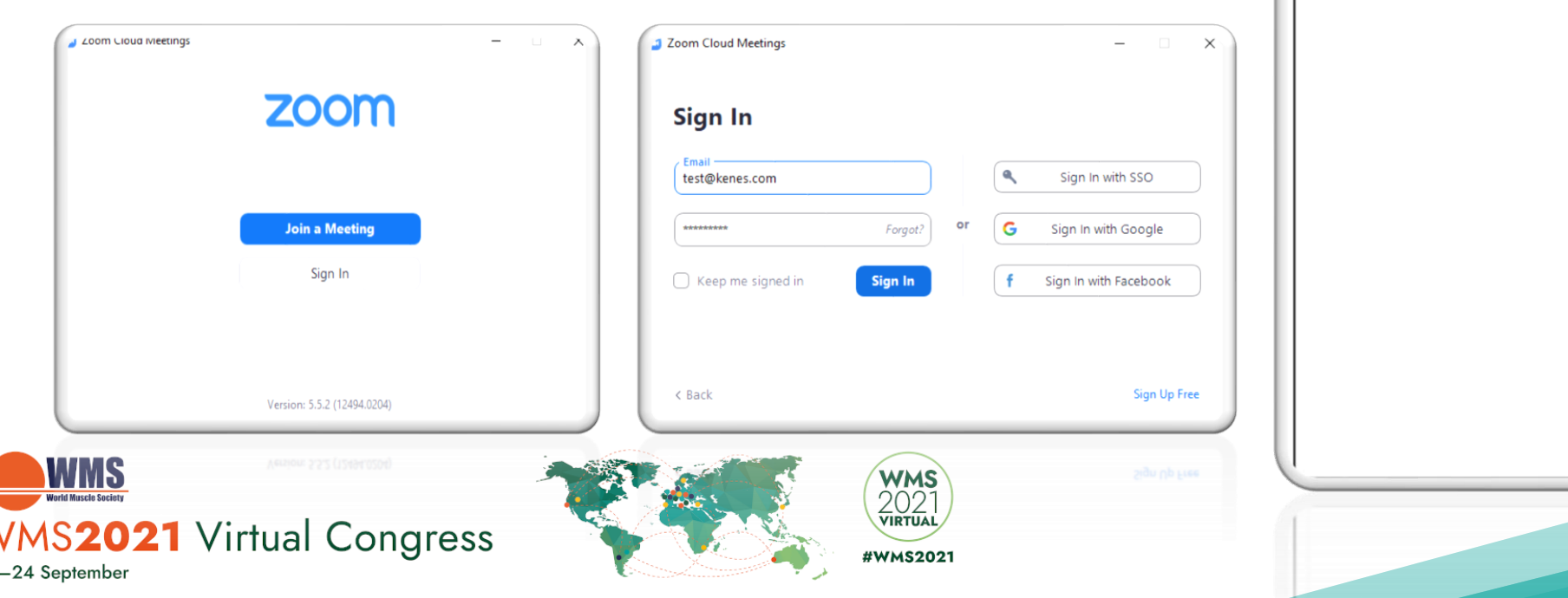

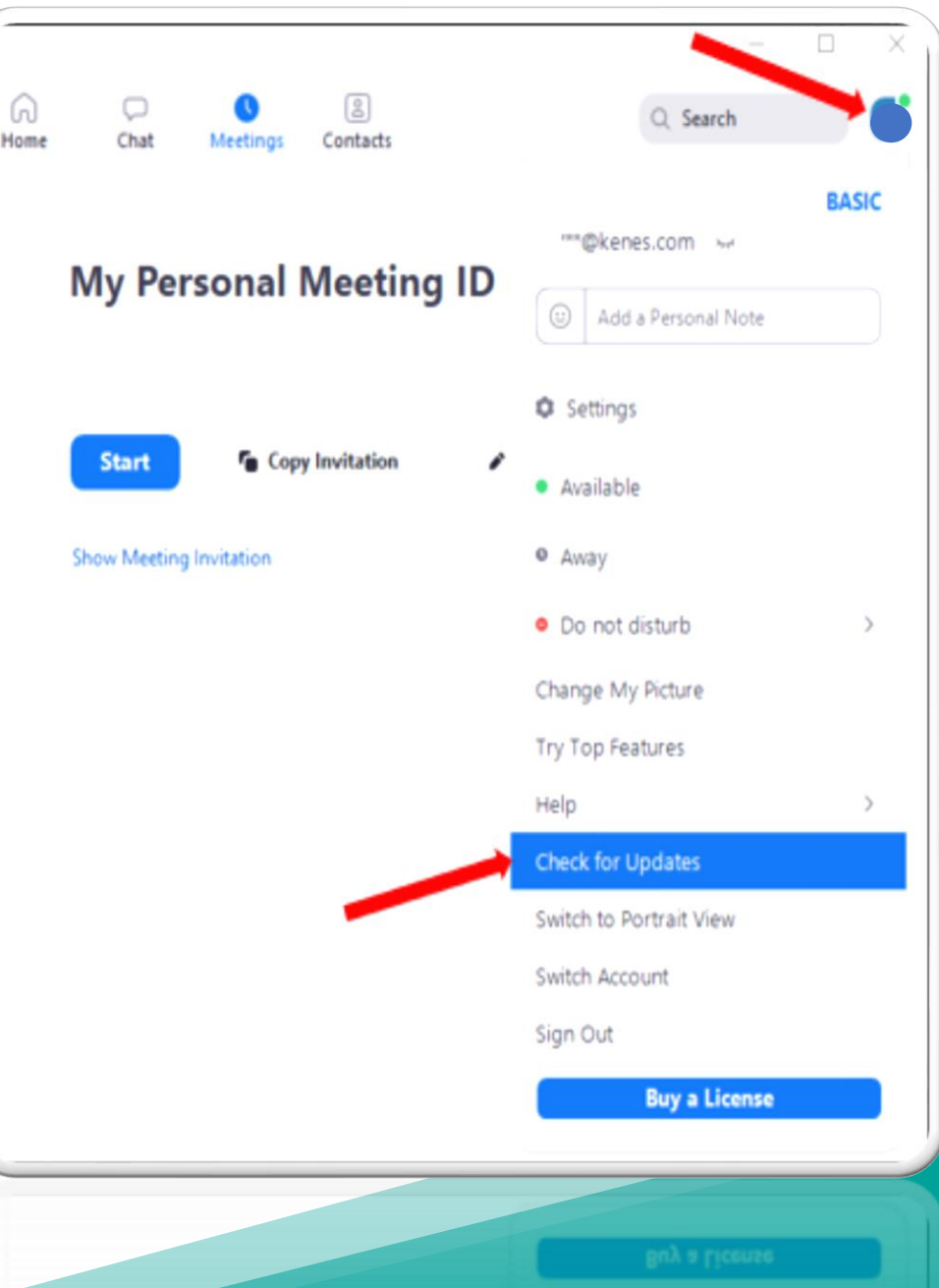

#### Join the Live Session

20-24 Septembe

- **Reminder:** the zoom link to join the live session can be found in the e-mail and calendar invitation sent to you a few days before the Congress.
- Please enter the zoom link before your live session. The calendar invitation you received should be set for 30 minutes before the live session starts to allow time for preparation. Once you enter the link, a technician will be there to assist.
- a) Click the zoom link and enter your **Full name**, then click **Join Meeting**.
- b) Click **Test Speaker and Microphone**

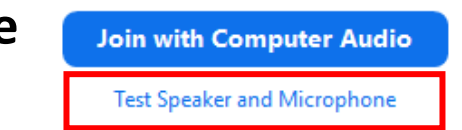

• If you do not hear any sound, check that the correct speakers and microphone have been selected. When both tests are completed, please click **Join with Computer Audio**

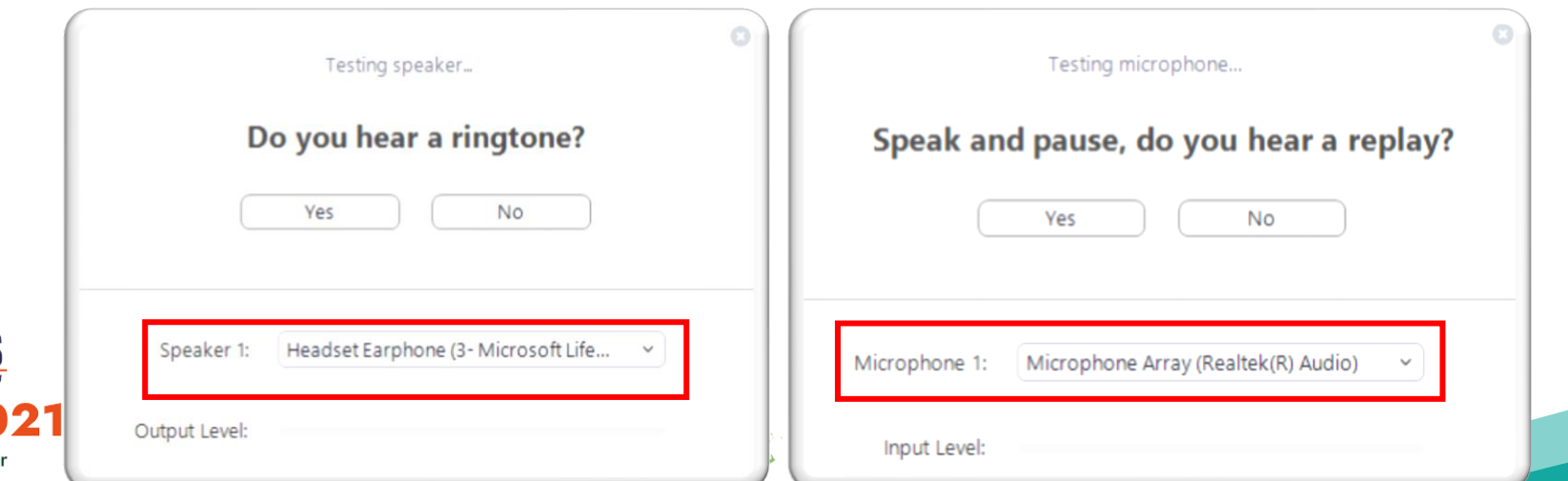

## During the Live Session

- In the zoom window, at the bottom of the screen you will see this icon menu:
	- <u>29</u> 1 ಿ **Participants** Unmute Start Video Chat **Share Screen** Record **Reactions**
- **Audio: When you speak**, please make sure that your **microphone is not muted**  (when you speak you will see a green indicator on the microphone icon)

• **Video: Enable your video camera** so you will appear on the screen

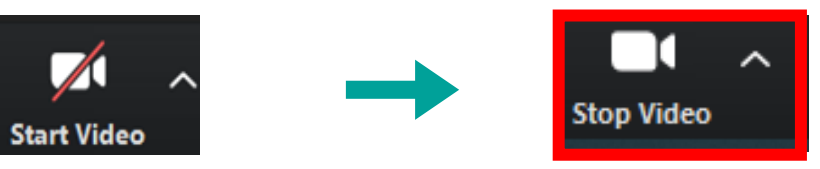

• **Very important! When someone else is speaking, please mute your microphone to prevent background noise**

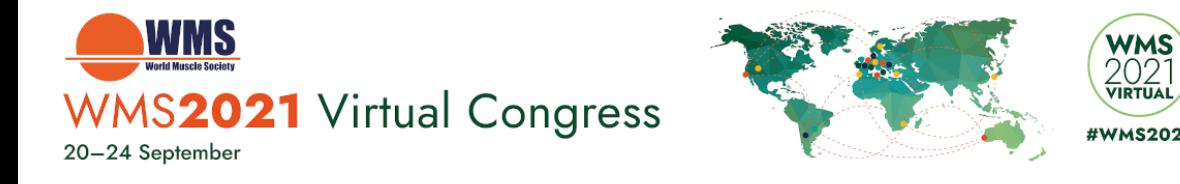

## Sharing a Presentation

If you are sharing a presentation during the live sessions, you will need to share your screen.

• **Share Screen:** Click the **'Share Screen'** icon, select the screen with your PowerPoint presentation and then click the blue '**Share**' button.

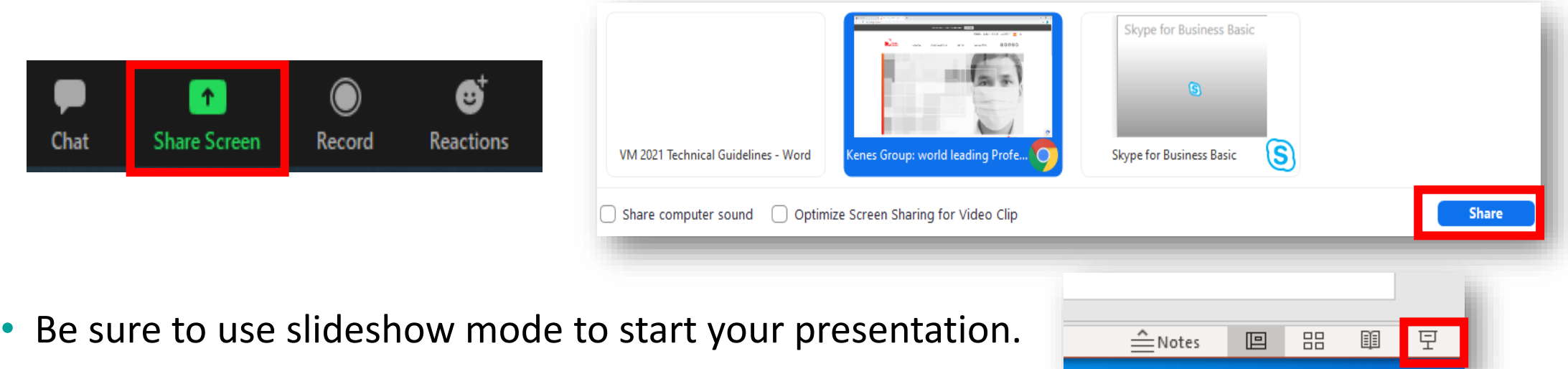

• Note if you have a video to share, it is recommended to embed the video in your .PPTX file. If you have issues with the video sharing, it is possible to share it directly via the **'Advanced'** tab**,** then select '**Video**', blue '**Share**' button, and open the video file you wish to share.

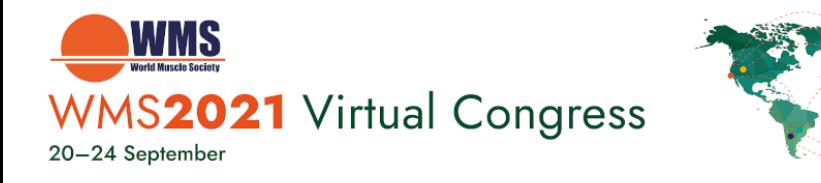

## Q&A from the Audience

- All speakers and moderators should have their cameras on.
- Speakers and moderators will receive a link from the technician to access the Slido Q&A chat before the session starts. The link may be opened in a browser (easier if you have 2 screens) or on your phone/tablet.
- The audience can type their questions in the chat panel during the live session broadcast.
- The moderator will select questions and address them to the speakers using the microphone, the speaker will unmute their microphone to respond.
- Speakers and moderators can chat privately amongst themselves and with the technician via the "zoom chat" which will not be visible to the audience.
- You can find the Chat button in the "Zoom" toolbar
- Click the "**Chat**" button to see any comments.

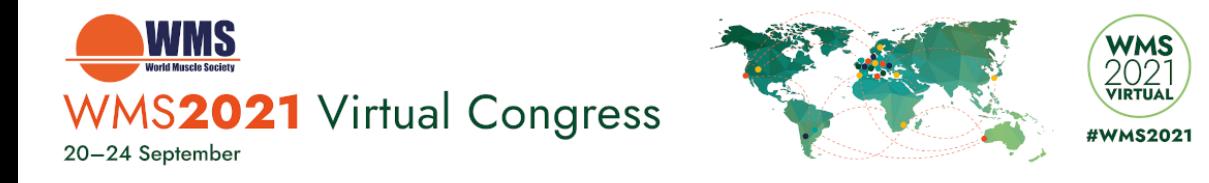

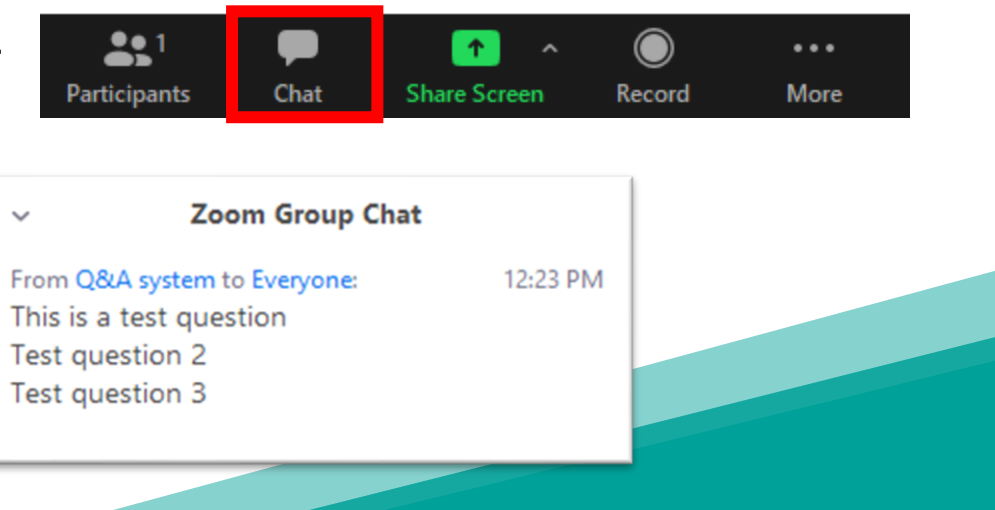